[设备管理](https://zhiliao.h3c.com/questions/catesDis/666) AP[管理](https://zhiliao.h3c.com/questions/catesDis/675) **[zhiliao\\_Hr7mr](https://zhiliao.h3c.com/User/other/25868)** 2018-11-25 发表

# 组网及说明

## **1.1 适用产品系列**

本手册适用于如下产品: MSG360产品, 包含: MSG360-4、MSG360-4-PWR、MSG360-10、MSG3 60-20、MSG360-40、MSG360-10-PWR。其中:

MSG360-4/MSG360-4-PWR/MSG360-10/MSG360-20: WAN口是G1/0/5, G1/0/1~G1/0/4是LAN口。 MSG360-40: WAN1口是G1/0/7, WAN2口是G1/0/8, G1/0/1~G1/0/6是LAN口。

MSG360-10-PWR: WAN1口是G1/0/11, WAN2口是G1/0/12, G1/0/1~G1/0/10是LAN口。 设备LAN口默认管理地址为192.168.0.100/22。

### **1.2 需要的工具环境及注意事项**

当AP的管理地址与AC的LAN口地址在同一个网段时,我们称之为二层注册。本案例介绍如何通过WE B管理页面给MSG系列产品配置AP二层注册、无线加密,同时使用WAC360给下联的AP和无线客户端 分配192.168.0.0/22的地址。

需要使用网线将PC和其中一个LAN口互联,PC配置同网段地址后,使用设备默认地址登录设备管理页 面。

#### 2 组网图

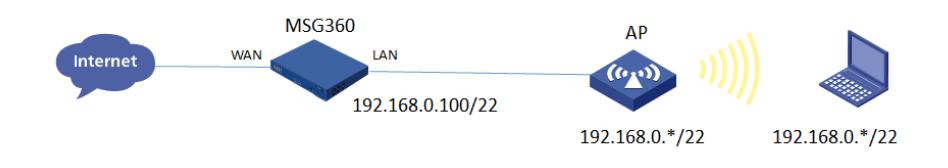

## 配置步骤

#### **1.1 登录设备**

#设备默认的管理地址为192.168.0.100/22,并默认开启DHCP功能。可以将电脑直连设备LAN口获取 地址,然后登录设备WEB管理页面。也可以手动给电脑配置地址,方法参考如下:将电脑设置为192.1 68.0.2/22地址后连接设备LAN口登录设备。IP地址配置方法:点击右下角电脑图标 >选择"打开网络和 共享中心"。

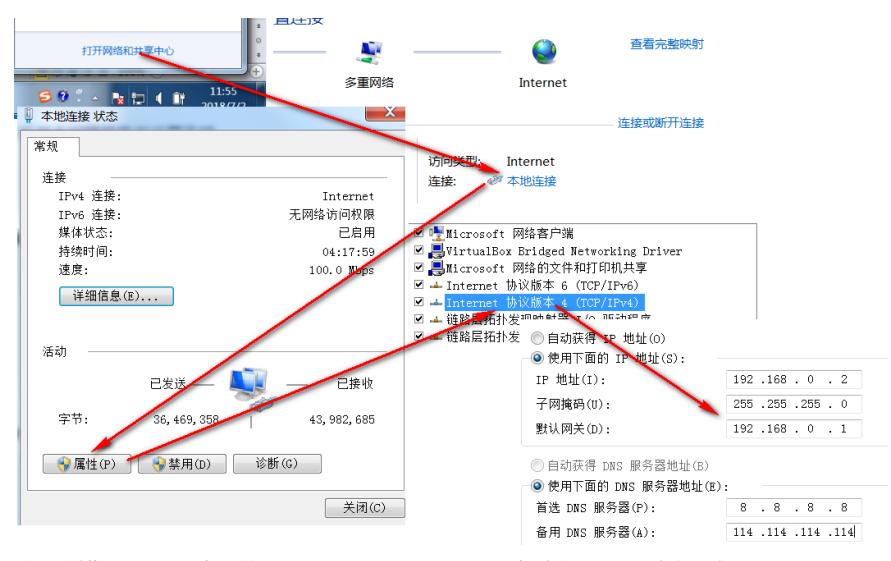

#打开浏览器后登录设备,输入: "https://192.168.0.100"设备默认无登录用户名, 密码是"admin"。

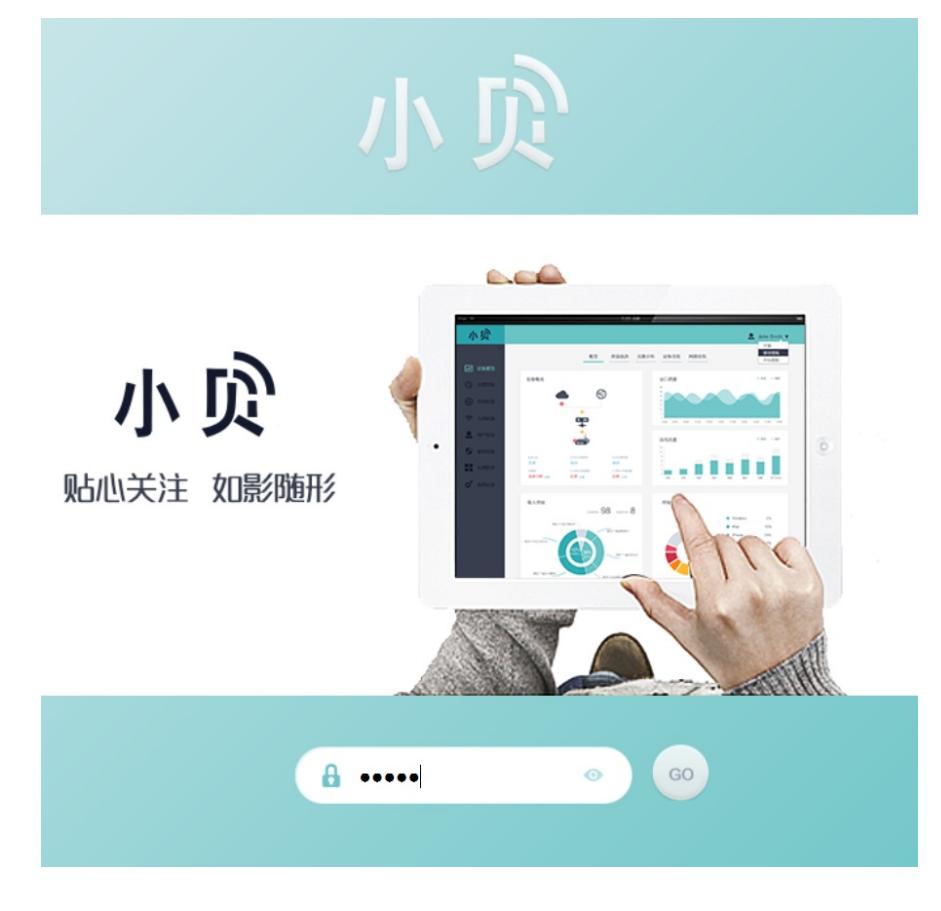

## **1.2 DHCP服务器配置**

#在"网络配置">"本地配置"中配置DHCP服务器功能。本机地址是分配给LAN口的网段,访客网关及掩 码是分配给无线用户用。

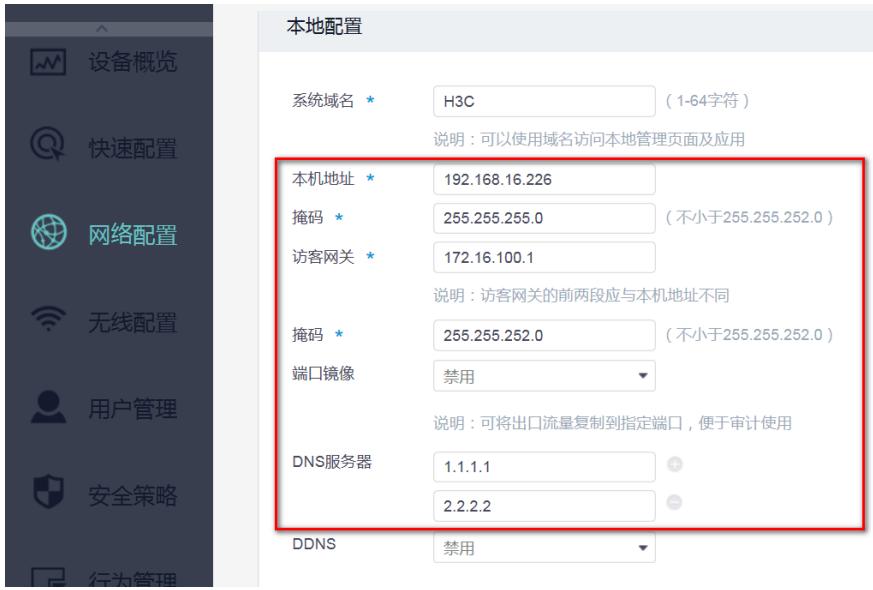

## **1.3 开启AP自动注册**

#默认开启AP自动注册,无需配置。等待3-4分钟在"无线配置">"AP列表"中查看AP是否上线成功。AP 如果已经上线会在状态中显示为在线状态。

## **1.4 配置无线加密:**

#选择"无线配置">"无线服务配置">"添加"中新增无线服务。设置无线SSID名称为"test"。并开启服务模 板。

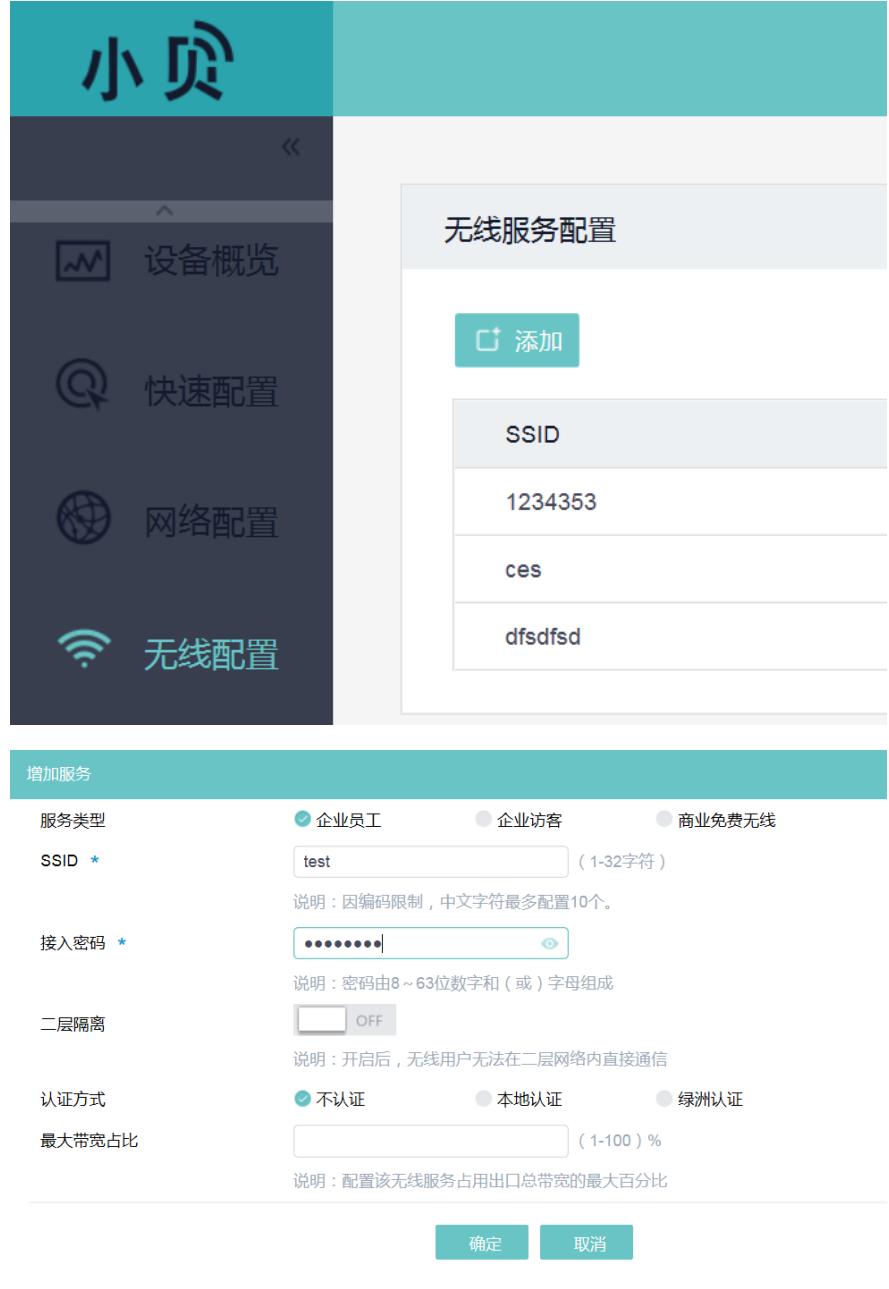

**1.5 保存配置**

#设备默认自动保存配置。

## 配置关键点